# Detailed instructions for New Portal for Business, Non-profit, or Trust

Welcome to our new Portal with Soraban [https://app.soraban.com](https://app.soraban.com/).

OR go to our website [www.RelieveFinancialStress.com](http://www.relievefinancialstress.com/). Click on **Portal/**[Login New Portal Account](https://app.soraban.com/signin?redirect=%2F)

- User friendly
- May use on any electronic device, ie. laptop, phone, Ipad…etc.
- E-sign capability for Tax Return

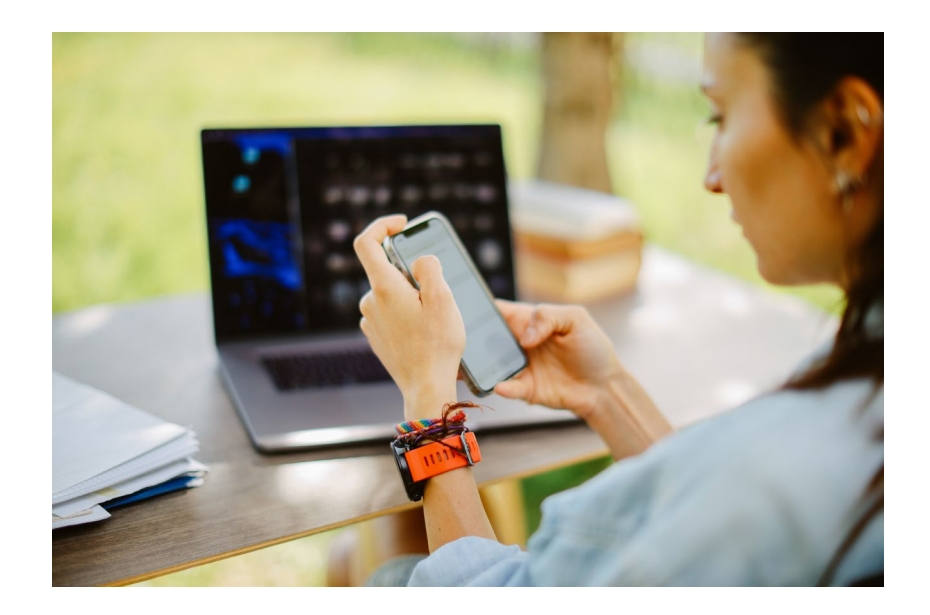

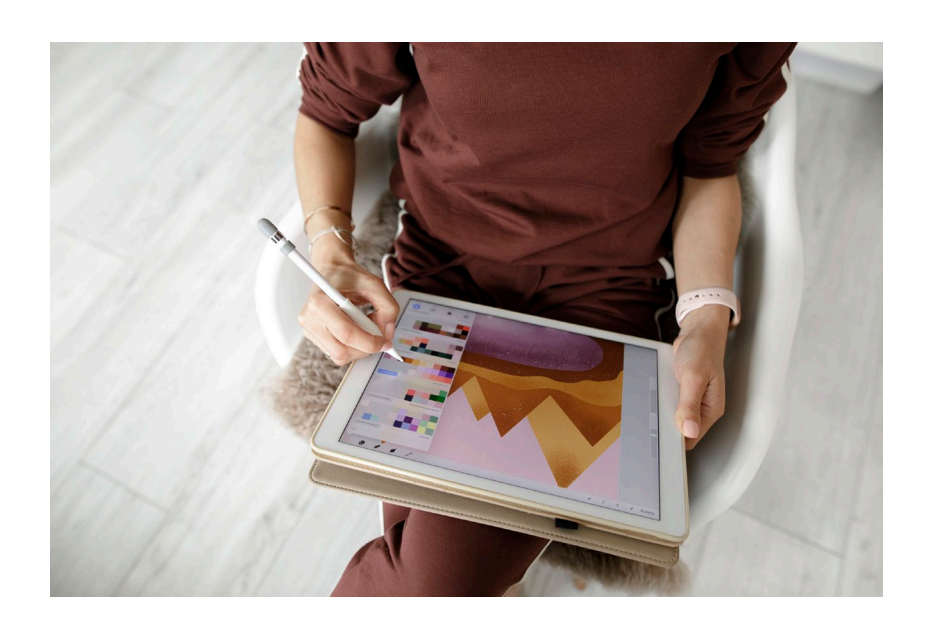

### STEP 1: Receive email from Minert & Associates, PLLC

### **Please Complete 2023 Business Tax Organizer**

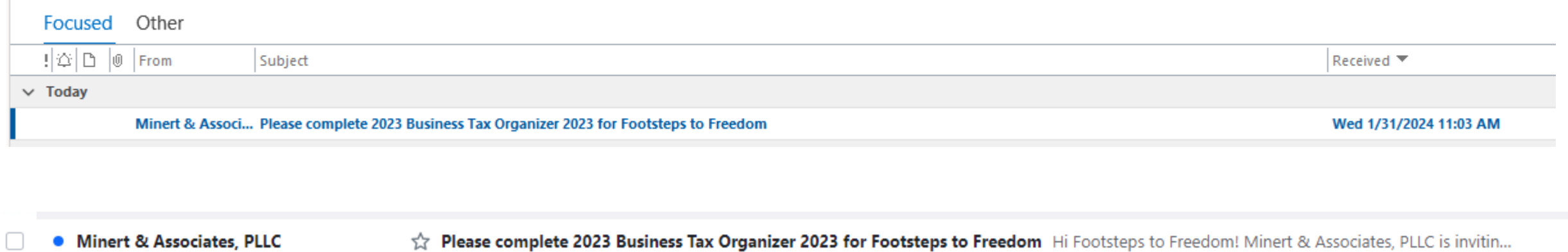

\*Be sure to check your Spam folder

### STEP 2: **Open Email**

When you open the email, it will look something like this: Scroll to the bottom and click on Open Questionnaire

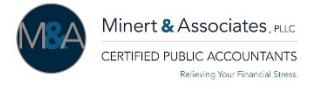

Hi Stephanie,

Minert & Associates, PLLC is inviting you complete the **2023 Business Tax Organizer**.

#### **Accessing Your Portal Account:**

- Click on the Button Below to Begin **Open Questionnaire**
- Create a password.
- Access your Tax Organizer or portal account at any time by visiting [https://app.soraban.com](https://app.soraban.com/) and enter your email & password.

#### **Components of Tax Organizer**

**Introduction –** Scroll to the bottom & Click **Next** to complete this section of the Tax Organzier

**Engagement Letter** – Review, type in signature, and then click **Sign** at the bottom of the page.

**Tax Questionnaire –** Complete General Information and Financial Statements

**Document Upload –** Upload your tax documents to your portal while completing the Tax Organizer.

**Document Checklist –** Review all of your tax documents to be uploaded when Tax Organizer is submitted.

**Submit Tax Organizer & Tax Documents –** Once the Tax Organizer is complete, you'll click the **I Agree** button & then click **Submit Answers.**

If you have any technical problems with the website or the Tax Organizer, please email us at [admin@minertcpas.com](mailto:admin@minertcpas.com) or call at 918-742-1616.

**Click the Button Below to Begin!**

**Open Questionnaire**

### STEP 3: **Start Completing Tax Organizer**

**Introduction** – Review Instructions for completing the Tax Organizer

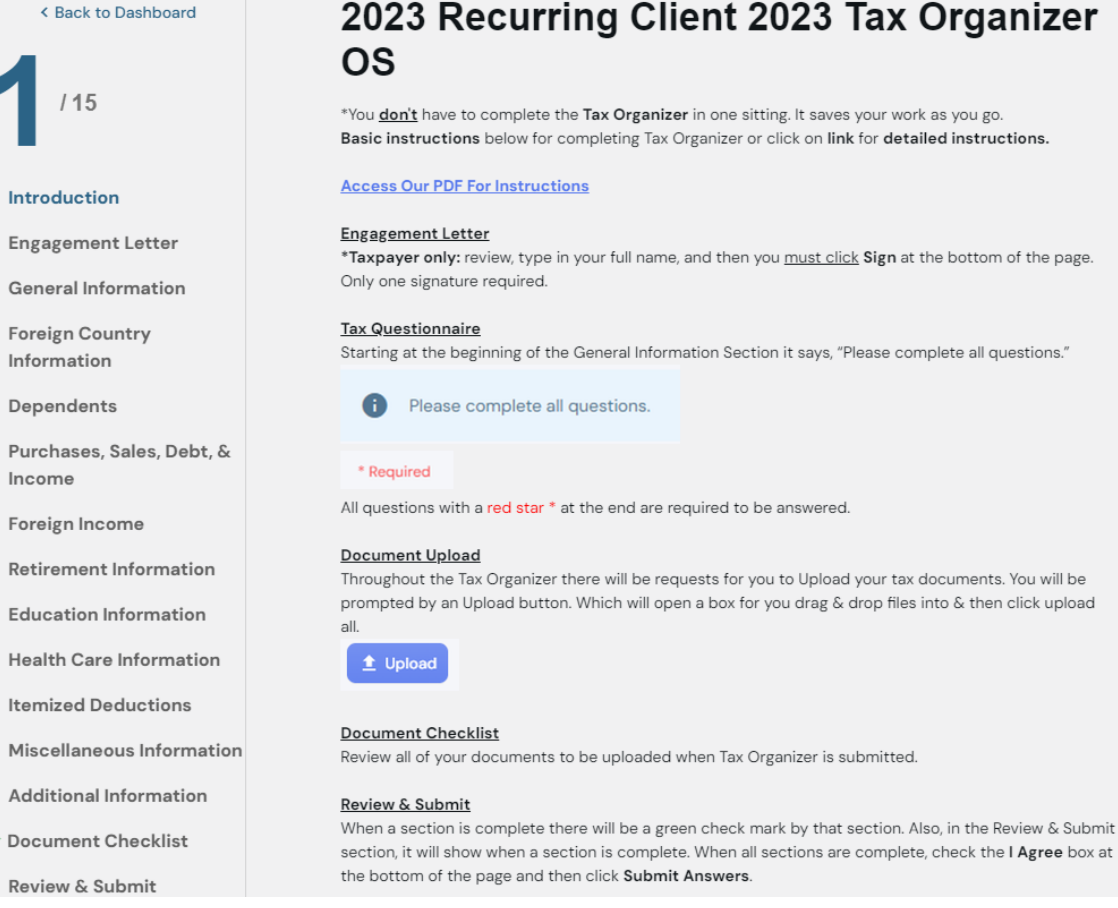

## 2023 Recurring Client 2023 Tax Organizer

\*You don't have to complete the Tax Organizer in one sitting. It saves your work as you go. Basic instructions below for completing Tax Organizer or click on link for detailed instructions.

\*Taxpayer only: review, type in your full name, and then you must click Sign at the bottom of the page.

Starting at the beginning of the General Information Section it says, "Please complete all questions."

Income

Foreign Income

**Education Information** 

**Health Care Information** 

**Itemized Deductions** 

Miscellaneous Information

**Additional Information** 

 $\checkmark$  Document Checklist

Review & Submit

### \*FYI: **Don't have to complete Tax Organizer in one sitting**. It saves your work as you go.

Scroll to the bottom and Click **Next** to complete this section of the Tax Organizer.

**Next** 

### OR Go directly to your portal through link [https://app.soraban.com.](https://app.soraban.com/)

OR go to our website [www.RelieveFinancialStress.com.](http://www.relievefinancialstress.com/) Click on **Portal/**Login New Portal Account

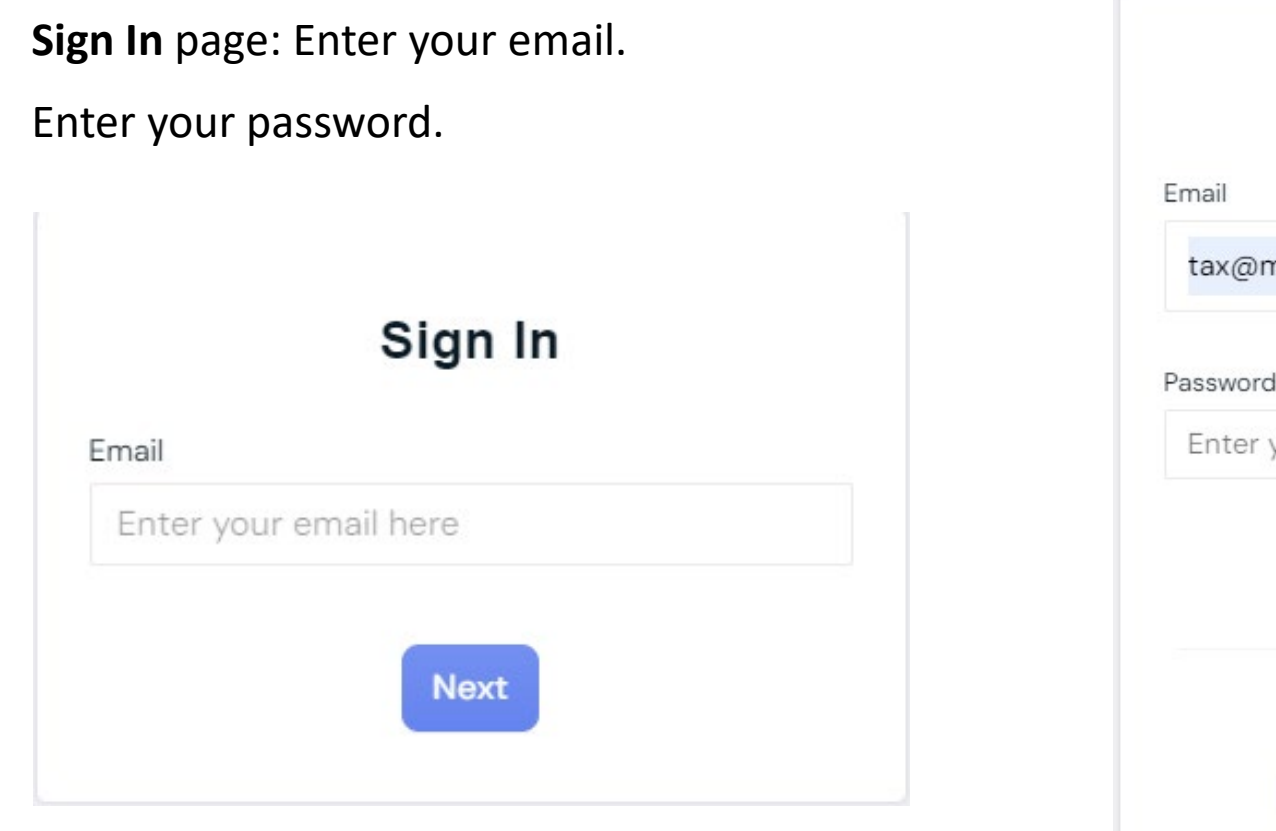

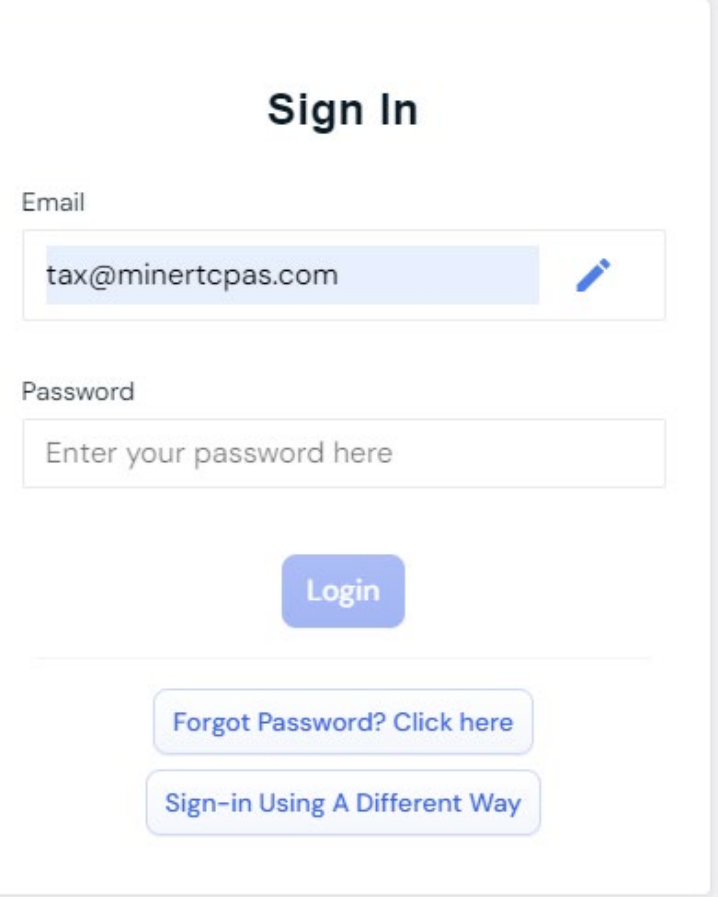

### **Choose your Entity**

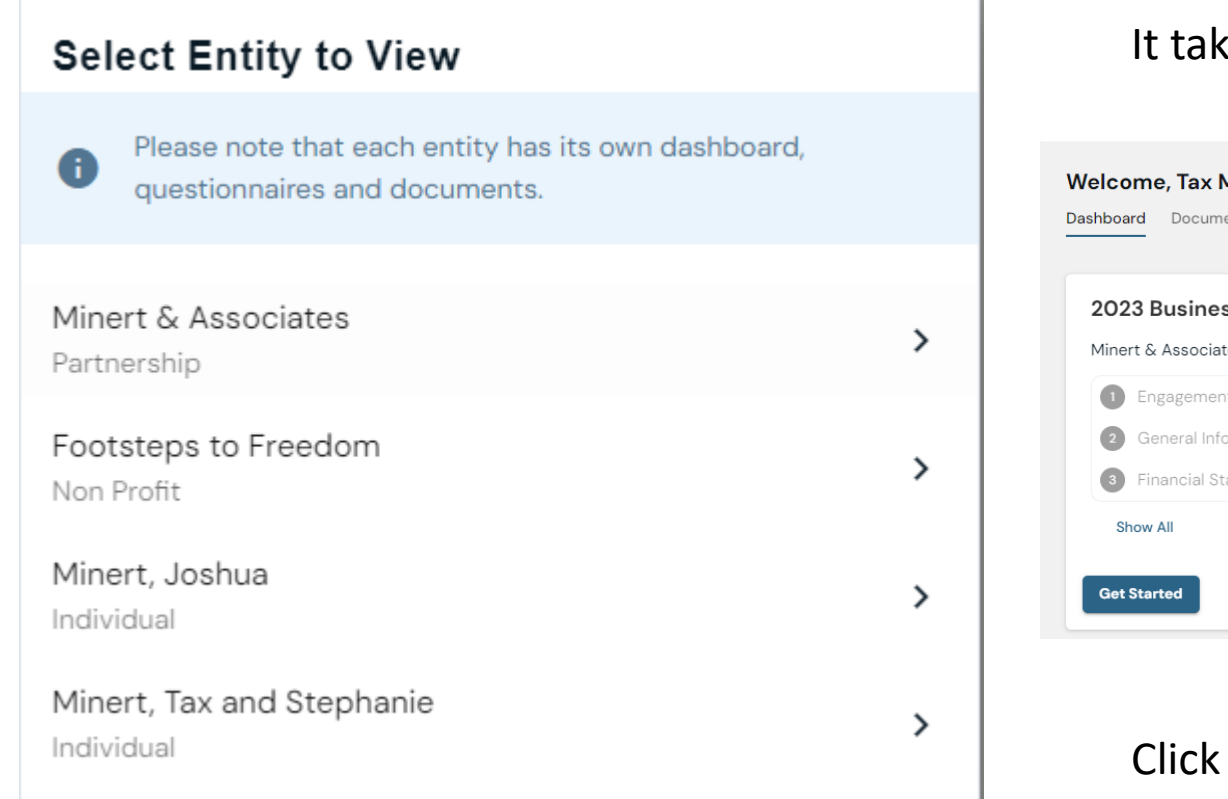

### kes you to your entity's dashboard.

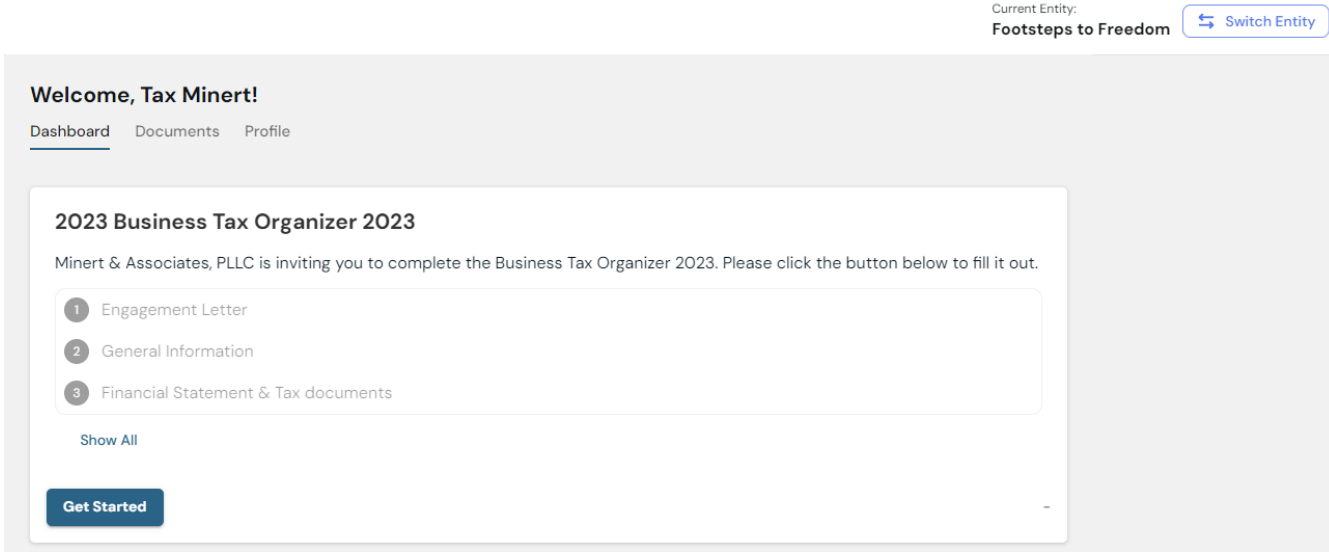

Current Entity:

Get Started to start your Business Tax Organizer

Or Click **Documents** to Upload directly to the portal.

(instructions for uploading directly to portal at end of presentation)

### STEP 3: **To Switch Entities' from your portal.**

### Click Switch Entity in top right corner.

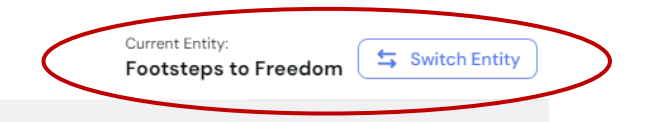

 $\rightarrow$ 

 $\rightarrow$ 

 $\rightarrow$ 

 $\rightarrow$ 

#### **Welcome, Tax Minert!**

Dashboard Documents Profile

#### 2023 Business Tax Organizer 2023

Minert & Associates, PLLC is inviting you to complete the Business Tax Organizer 2023. Please click the button below to fill it out.

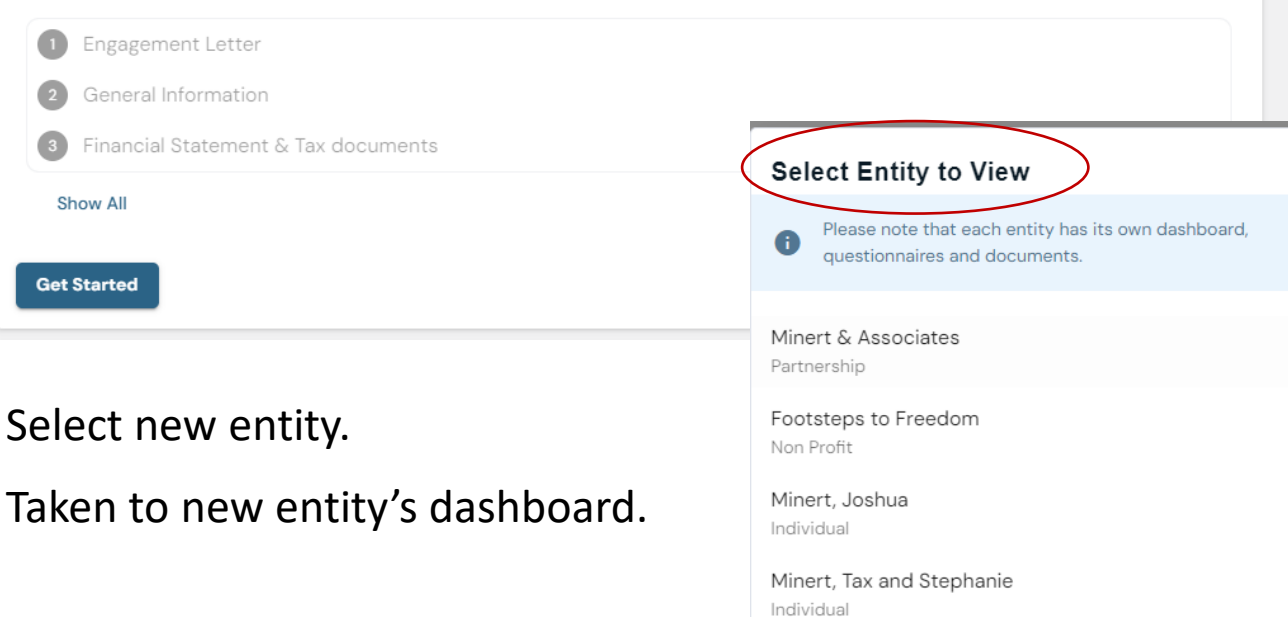

### STEP 3 **Engagement Letter**

- Review the Engagement Letter. Only one Signature needed.
- Type in your full name
- Click **Sign**

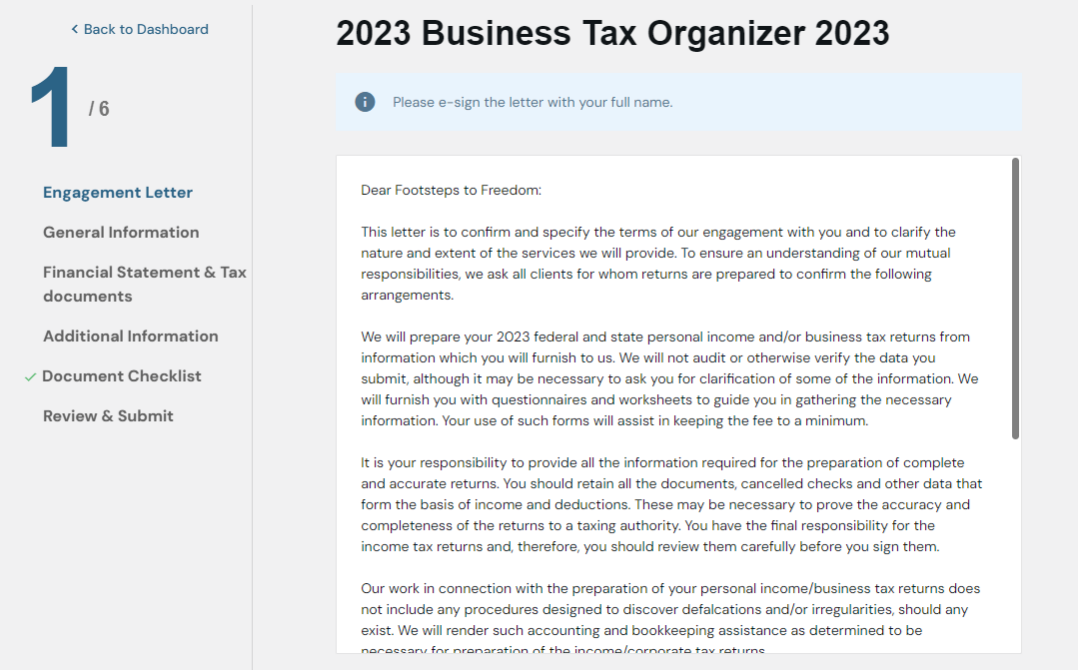

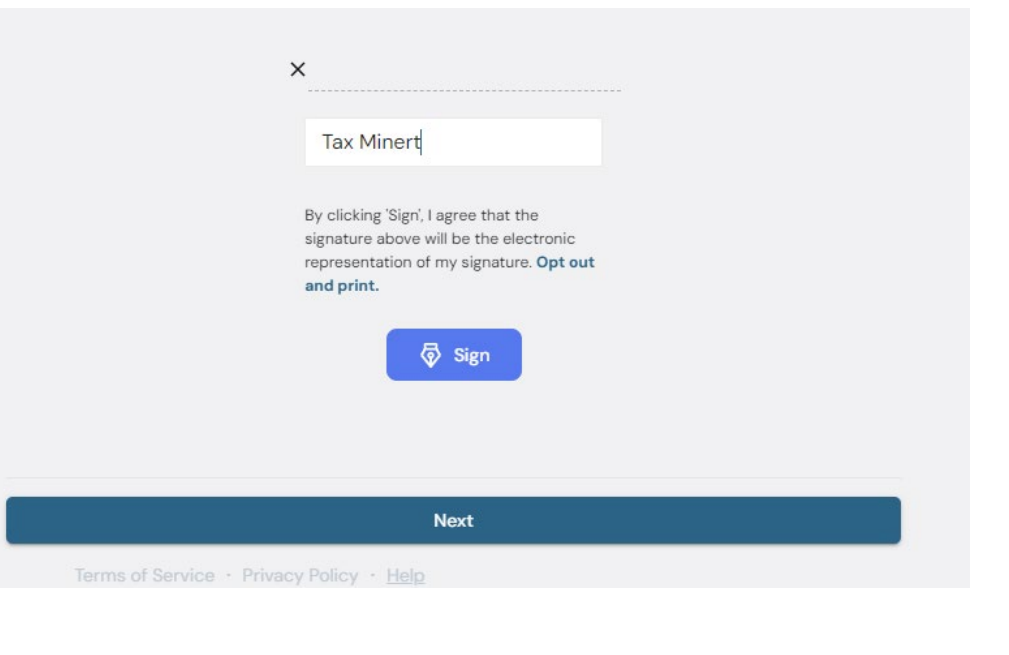

#### Tax Minert

Signed: Jan 18, 2024 - Download Signed Document

### STEP 4: **Complete all Sections of the Tax Organizer**

General Information through Additional Information

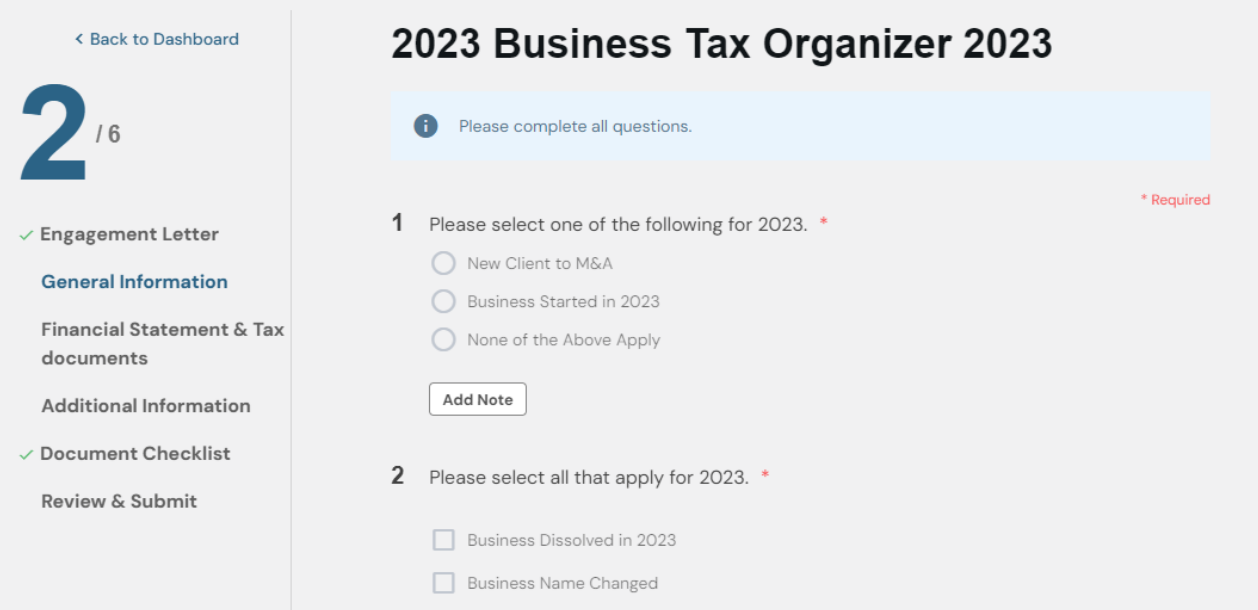

- Go directly to any section. Skip any question and answer it later.
- Although, all \* Required questions **must be completed**, and Engagement letter **e-signed** before the Tax Organizer will **Submit**.

\***Drop off** or mail **tax documents** but, complete **Tax Organizer electronically?** When prompted to Upload a document, click **Provided Elsewhere.**

• Choose **Non-Applicable** if didn't receive a document…etc. and make a note in Additional Information Section.

### **Document Upload:** within Tax Organizer

In the Business Tax Organizer there will be requests for you to Upload your tax documents.

You will be prompted by an Upload button.

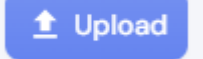

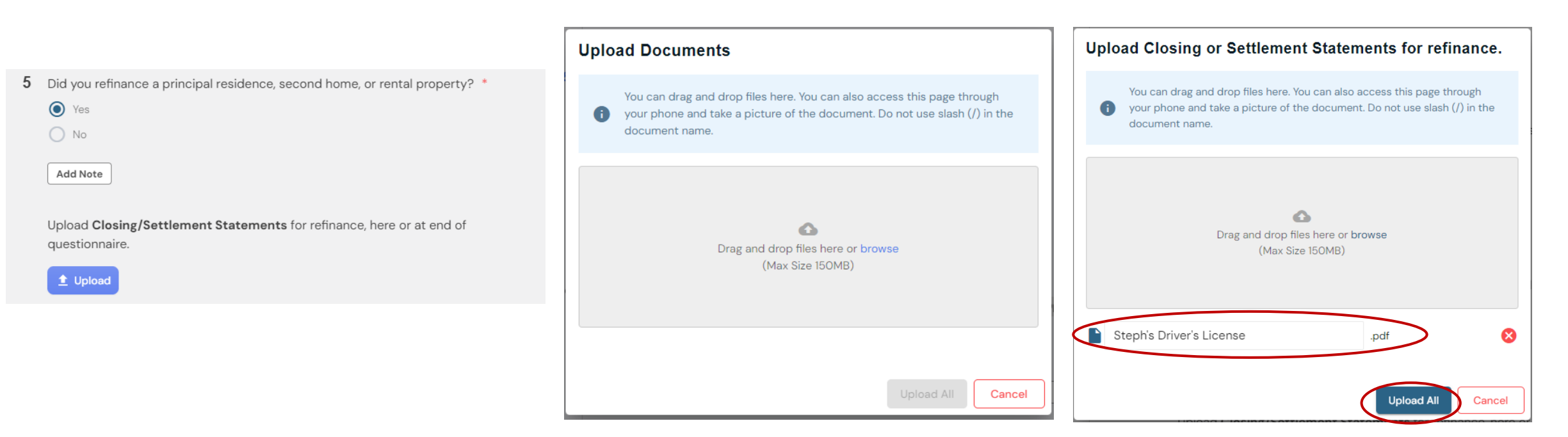

Clicking on the **Upload** button opens a box for you to drag & drop files into.

When file appears click **Upload All**.

### STEP 5: **Document Checklist**

Review all your documents to be uploaded when Tax Organizer is Submitted.

Several ways to upload your Tax Documents

- Within the questionnaire
- In the **Additional Information** Section
- In the **Document Checklist** Section

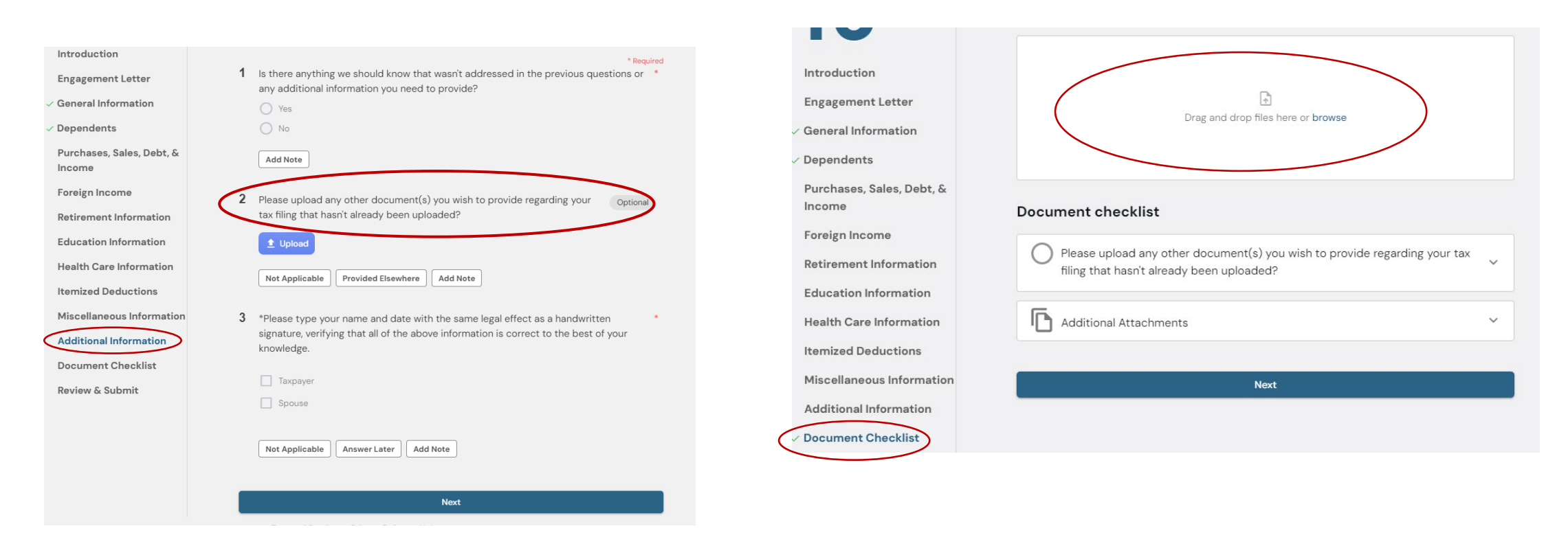

\*All documents uploaded within the questionnaire show up in Document checklist.

### STEP 6: **Review & Submit**

When section is complete a green check mark is by the Section on the left-hand side. In **Review & Submit** section, it will also show when a section is complete.

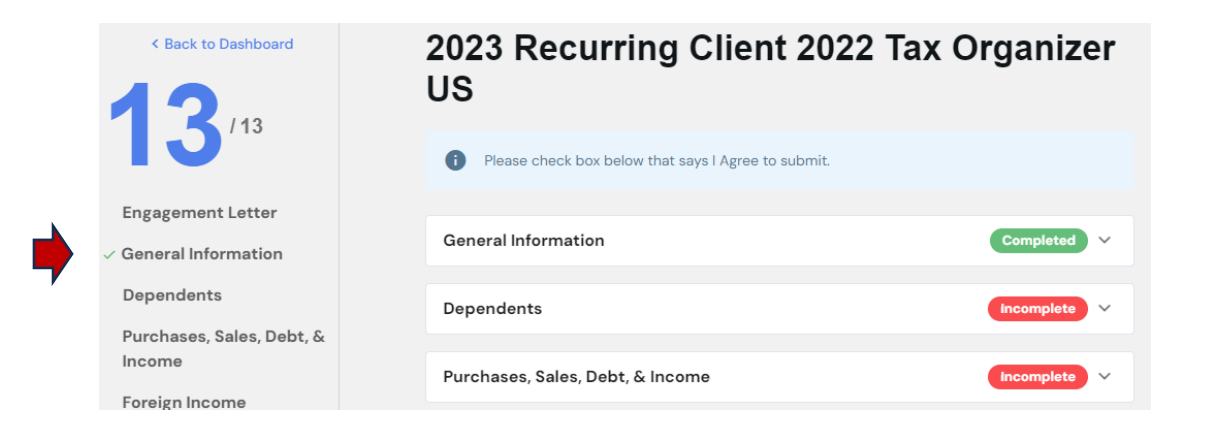

When **all sections** are complete, check the **I Agree** box at the bottom of this page. Then click **Submit Answers.** 

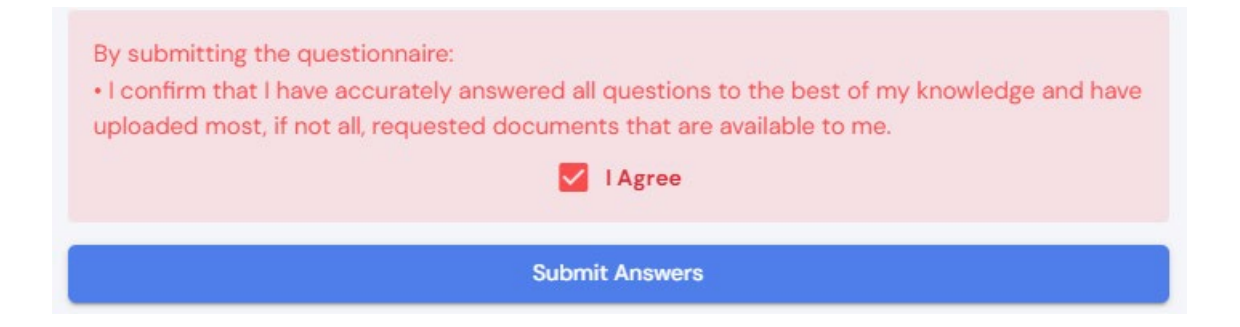

**Upload directly to Portal-** To upload a document after you've submitted or outside of your Tax Organizer…

Login to your Portal account at [https://app.soraban.com.](https://app.soraban.com/) Enter your email & password.

**OR** on our website [www.RelieveFinancialStress.com.](http://www.relievefinancialstress.com/) Click on **Portal/Login New Portal Account**

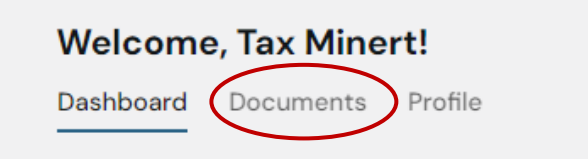

1- Login takes you to your Dashboard. Click on Documents.

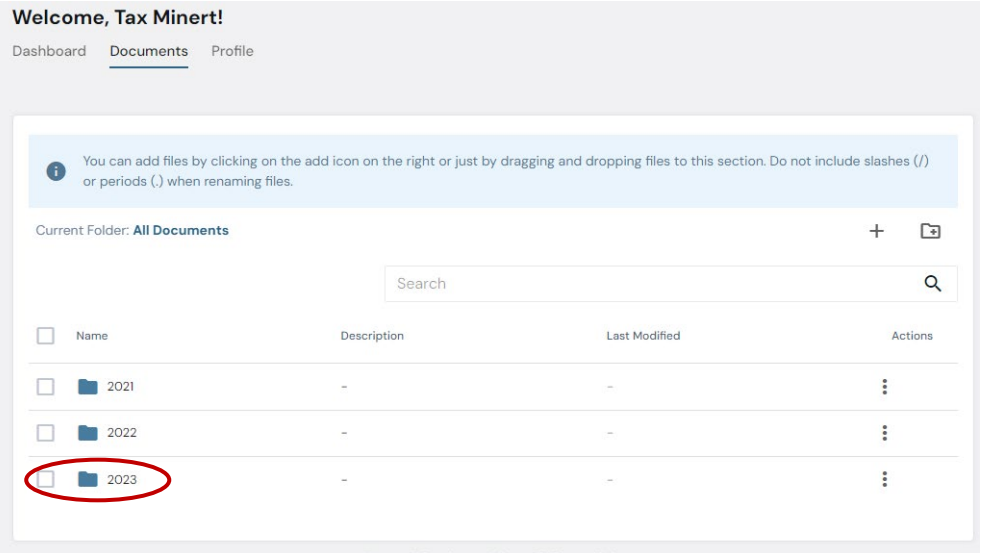

### 2- In Documents, click on **2023** folder 3- In **2023 folder**. Click the **+** sign in the top right.

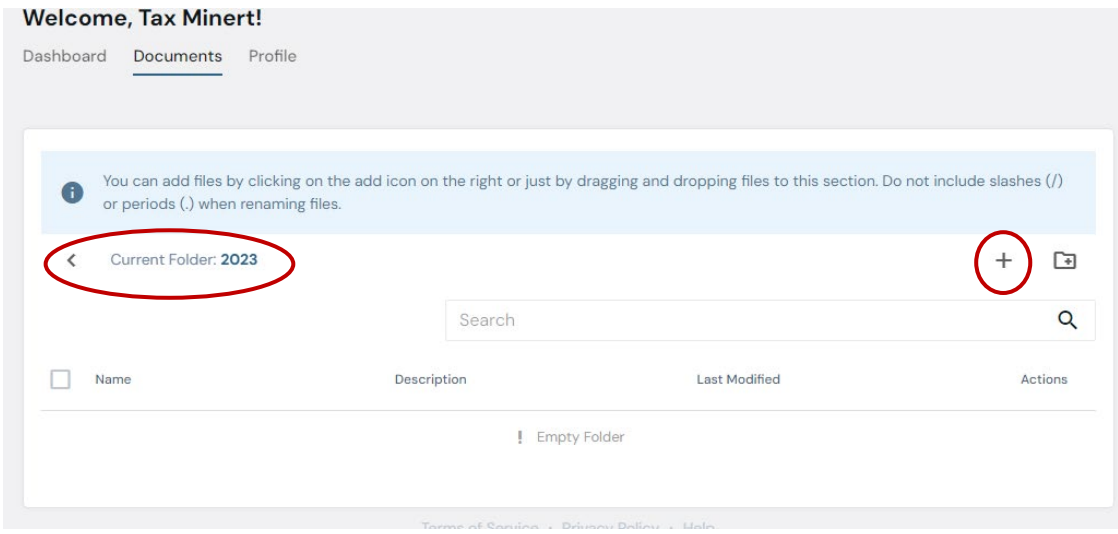

### **Upload directly to Portal - Continue**

4- Upload Documents box pops up. Drag & drop file or Select file.

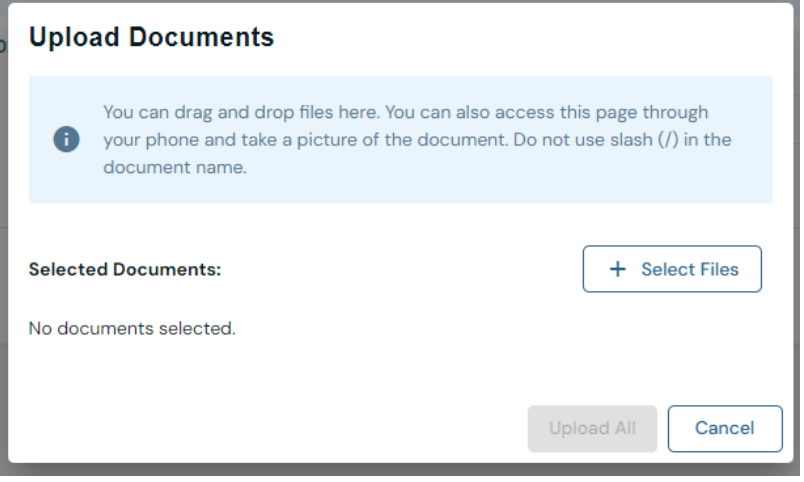

### 6- File appears in your **2023** folder

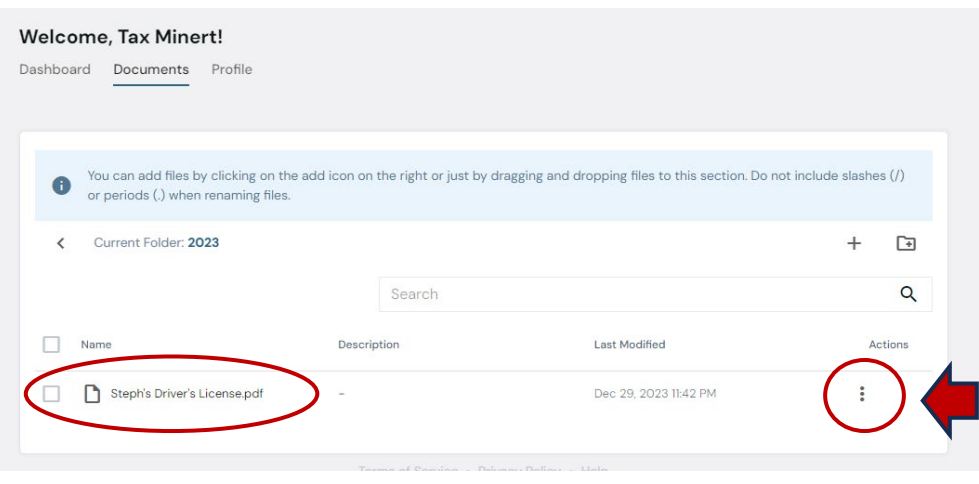

### 5- When file appears click **Upload all.**

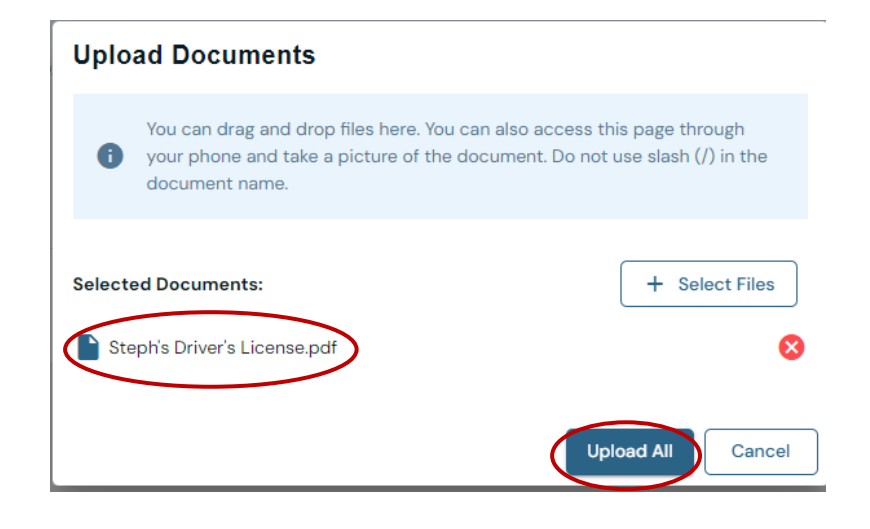

### 7- Three Vertical dots at the end of File name under Actions. Click 3 dots to **Rename, Move, Copy, Delete, or Download** the file.

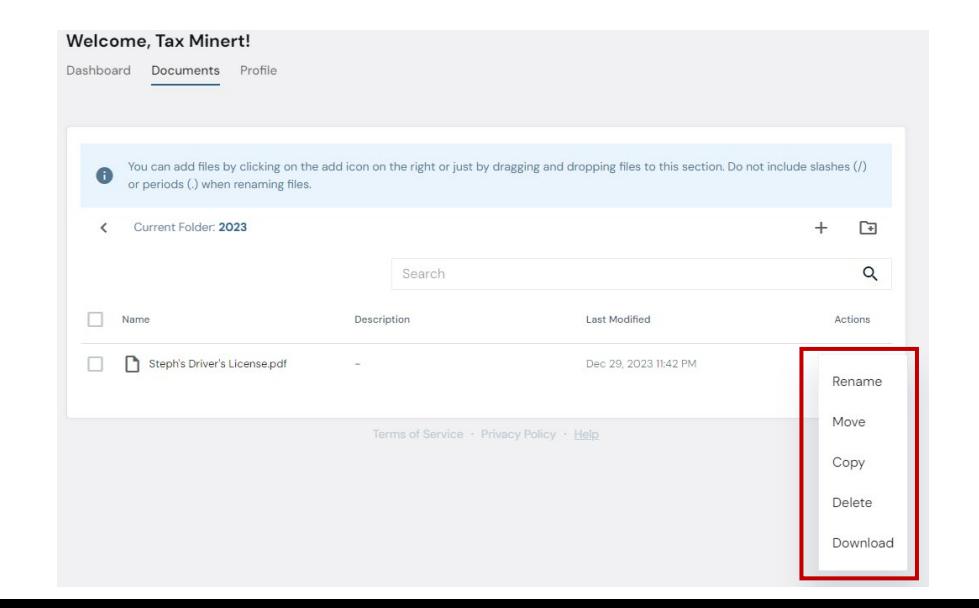

**\*Please upload the business tax documents in the corresponding entity's 2023 folder or in the correct 2023 Business Tax Organizer.**

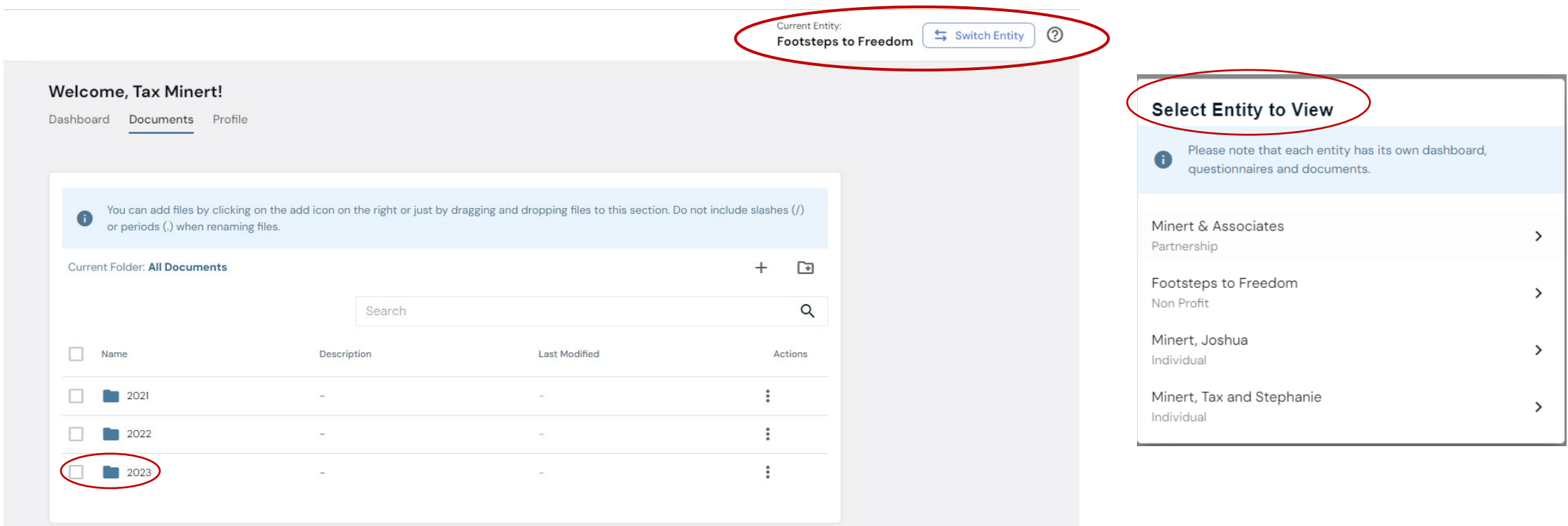

Thank you for your patience as we transition to our new Portal with Soraban

- The portal will send us an email letting us know you submitted your Tax Organizer &/or uploaded document(s).
- Please give us **several days** to process & send a confirmation email that we received your Tax Organizer &/or documents.
- We can always be contacted at *[admin@minertcpas.com](mailto:admin@minertcpas.com)* or 918-742-1616. You can also contact the portal Soraban at [hello@soraban.com.](mailto:hello@soraban.com)

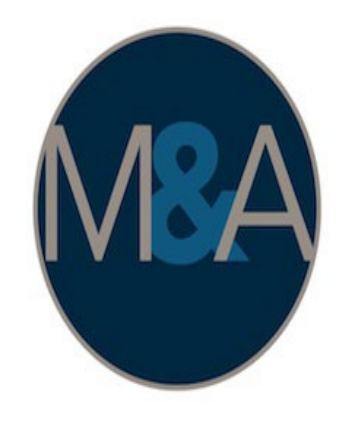

## Minert & Associates, PLLC

CERTIFIED PUBLIC ACCOUNTANTS

Relieving Your Financial Stress.

www.RelieveFinancialStress.com